# **Dojo 1.0 Tutorial**

Bibhas Bhattacharya, Web Age Solutions Inc. [www.webagesolutions.com](http://www.webagesolutions.com/)

This tutorial shows how to use Dojo 1.0 to create a rich Internet application. To do this tutorial, you need one of the following setups:

- 1. Eclipse WTP with Tomcat. Make sure that you can create a dynamic web project and run it from Tomcat. Or,
- 2. RAD6 or RAD7.

# **Getting Started**

Launch WTP or RAD. Create a dynamic web project. In this tutorial, we call the project AjaxController. You may want to do the same.

Deploy the project to the server.

# **Install Dojo**

Download Dojo 1.0 from: [http://download.dojotoolkit.org/release-1.0.0/dojo-release-1.0.0.tar.gz.](http://download.dojotoolkit.org/release-1.0.0/dojo-release-1.0.0.tar.gz)

Extract it in the **WebContent** folder of the dynamic web project.

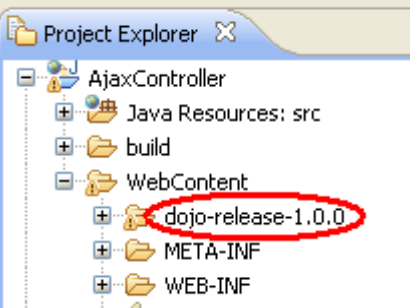

Back in WTP or RAD, refresh the dynamic web project. You should see the **dojo-release-1.0.0** folder under WebContent.

# **Tutorial 1 - First Application**

We will develop a simple Dojo application. Later, we will analyze the code.

### **Create the Page**

In the WebContent folder create a new HTML page called app1.html.

Set the contents of the page to as follows.

```
<?xml version="1.0" encoding="ISO-8859-1" ?>
```

```
<!DOCTYPE html PUBLIC "-//W3C//DTD XHTML 1.0 Transitional//EN"
"http://www.w3.org/TR/xhtml1/DTD/xhtml1-transitional.dtd">
<html xmlns="http://www.w3.org/1999/xhtml">
<head>
<title>App1</title>
<link rel="stylesheet" 
      type="text/css" 
     href="dojo-release-1.0.0/dijit/themes/tundra/tundra.css"/>
<script type="text/javascript" 
      djConfig="parseOnLoad: true" 
      src="dojo-release-1.0.0/dojo/dojo.js">
</script>
<script type="text/javascript">
      dojo.require("dijit.form.DateTextBox");
</script>
</head>
<body class="tundra">
<h1>Application One</h1>
<p>Enter a date below:</p>
<input dojoType="dijit.form.DateTextBox"/>
</body>
</html>
```
Save changes.

#### **Test**

Publish the files to the server.

Run the page on the server. For WTP, the URL will will be http://localhost:8080/AjaxController/app1.html.

# **Application One**

Enter a date below:

Click on the date input box. This will pop open a calendar widget.

Enter a date below:

| O                    | November |    |    |    |                | D  |
|----------------------|----------|----|----|----|----------------|----|
| S                    | м        | T  | W  | T  | F              | S  |
| 28                   | 29       | 30 | 31 | 1  | $\overline{2}$ | 3  |
| 4                    | 5        | 6  | 7  | 8  | 9              | 10 |
| 11                   | 12       | 13 | 14 | 15 | 16             | 17 |
| 18                   | 19       | 20 | 21 | 22 | 23             | 24 |
| 25                   | 26       | 27 | 28 | 29 | 30             | 1  |
| $\overline{2}$       | 3        | 4  | 5  | б  | 7              | 8  |
| 2006<br>2008<br>2007 |          |    |    |    |                |    |

Congratulations. You have finished the first Dojo application.

## **Analyze the Code**

We will now look at each key aspect of the HTML file.

```
<link rel="stylesheet" 
     type="text/css" 
     href="dojo-release-1.0.0/dijit/themes/tundra/tundra.css"/>
```
This imports the tundra.css stylesheet. Dojo 1.0 has the notion of themes. In this application, we are using the tundra theme.

```
<script type="text/javascript" 
      djConfig="parseOnLoad: true" 
      src="dojo-release-1.0.0/dojo/dojo.js">
</script>
```
This imports the core Dojo library from dojo.js. The djConfig attribute allows us to set various configuration properties of Dojo. Here, we set the parseOnLoad property to true. This causes Dojo to attach an onload event handler for the body. From that event handler, Dojo traverses the DOM tree and instantiates the widgets whenever a widget markup is located. We will soon find out how to create a widget. **Note:** The default value of parseOnLoad is false. If you do not set it to true, by default, system will not create any widgets.

```
<script type="text/javascript">
      dojo.require("dijit.form.DateTextBox");
</script>
```
The dojo.require() function imports the JavaScript code for a specific package. This allows you to import only the portion of Dojo that you need. In this case, we are importing the code for the dijit.form.DateTextBox widget. **Note:** To use any widget in a page, you must import its code using dojo.require().

```
<body class="tundra">
```
In this line, we are setting the theme for the application. As you can see, the process is quite simple. We set the class of the body to the name of the theme – "tundra" in this case.

<input dojoType="dijit.form.DateTextBox"/>

This markup inserts a DateTextBox widget in the page. All form widgets are added using the  $\leq$ input> or  $\leq$  select $\geq$  tag and the dojoType attribute. When Dojo traverses the DOM tree, it detects the existence of the dojoType attribute. This causes Dojo to create the widget by creating additional DOM elements near the <input> element.

That's pretty much all it takes to create a page with Dojo widgets.

## **Add a Combo Box Widgets**

A combo box is a drop down menu item, where user can edit the value. HTML does not provide any input markup for this. Dojo saves the day by giving us this widget.

Below the line:

dojo.require("dijit.form.DateTextBox");

Add the following line to import the code for combo box:

dojo.require("dijit.form.ComboBox");

#### Below the line:

<input dojoType="dijit.form.DateTextBox" />

#### Add:

```
\braket{br/}<select dojoType="dijit.form.ComboBox"
      autocomplete="true" value="Enter a state">
      <option selected="selected">California</option>
      <option>Illinois</option>
      <option>New York</option>
      <option>Nebraska</option>
</select>
```
As you can see, the combo box is created using the same approach as a drop down menu - a  $\le$ select> HTML tag that contains a bunch of <option> tags. The only difference is the existence of the dojoType attribute.

Save changes.

Publish files.

#### **Test**

Refresh the web browser page.

# **Application One**

Enter a date below:

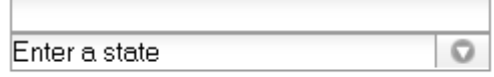

You should be able to pick a state from the drop down or enter any other name.

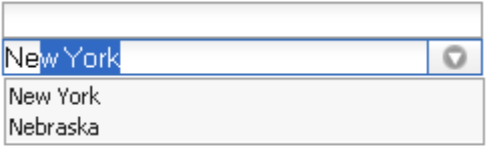

Autocompletion is enabled. If you enter "Ne", system will list the states that begin with that string pattern.

### **Add Checkbox and Radio Button**

HTML provides native support for these widgets. The only reason to use Dojo's equivalent widgets is to get a consistent look and feel.

Add these dojo.require statements below the existing ones.

dojo.require("dijit.form.CheckBox");

The CheckBox widget also covers radio button. There is no need to import additional code for radio button.

Below the line:

</select>

Add these lines:

```
\braket{br/}<input id="ch1" dojoType="dijit.form.CheckBox"
     checked="checked" value="Y"/> 
<label for="ch1">Send me e-mail</label>
\braket{br/}<input id="rad1" dojoType="dijit.form.RadioButton"
     checked="checked" name="vendor" value="IBM"/> 
<label for="rad1">IBM</label>
<input id="rad2" dojoType="dijit.form.RadioButton" name="vendor" value="MS"/> 
<label for="rad2">Microsoft</label>
<input id="rad3" dojoType="dijit.form.RadioButton" name="vendor" value="Oracle"/> 
<label for="rad3">Oracle</label>
```
The check box should be pretty straightforward. The radio button is a bit tricky. The dojoType is dijit.form.RadioButton. In addition, the name attribute must be used. All radio buttons in the group must have the same name ("vendor" in this case).

Save changes.

Publish.

## **Test**

Refresh the browser.

# **Application One**

Enter a date below:

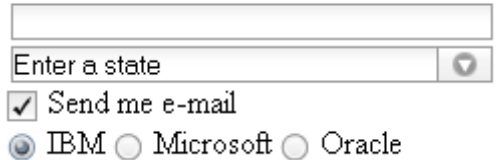

Make sure that the checkbox and radio buttons work properly.

# **Tutorial 2 - Event Handling**

## **Add Buttons**

Add a new dojo.require() statement to include the code for the dijit.form.Button widget.

```
<script type="text/javascript">
     dojo.require("dijit.form.DateTextBox");
     dojo.require("dijit.form.ComboBox");
     dojo.require("dijit.form.CheckBox");
     dojo.require("dijit.form.Button");
</script>
```
Just above the line:

</body>

Add:

```
\text{Br} />
<button dojoType="dijit.form.Button">OK</button>
<button dojoType="dijit.form.Button">Cancel</button>
```
Save changes.

Refresh the web browser. Make sure the button shows up.

# **Application One**

Enter a date below:

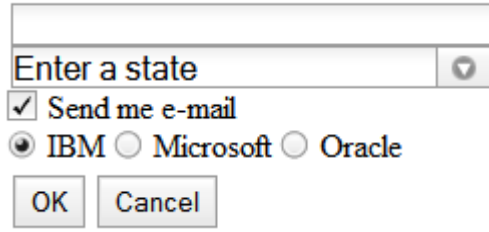

## **Understanding Dojo's Event Handling**

Event handling works somewhat differently in Dojo than regular DOM. First, let's recap DOM's event handling scheme.

For a regular button element, you will register an onclick event handler as follows:

<button onclick="showEventStd(this, event);">OK</button>

The "this" and "event" keywords tell the browser to supply the element and the event object as parameters to the handler function. The handler function looks something like this:

```
function showEventStd(theElement, theEvent) {
     alert("Event " + theEvent.type + " for element " + theElement.nodeName);
}
```
In Dojo, there are two main differences.

- 1. A Dojo button's onclick attribute takes the name of the event handler method. You don't actually call the method like you do for a regular DOM button.
- 2. Second, the event handler method gets only one parameter the Event object.

Let's have a look at an example. The event handler is registered as follows:

<button dojoType="dijit.form.Button" **onclick="showEvent"**>OK</button>

The event handler method looks like this:

```
function showEvent(theEvent) {
     alert("Event " + theEvent.type);
}
```
Make sure that you understand the two key differences.

The Event object passed to the handler function is a customized version of the DOM Event object. Some browsers do not strictly follow the W3C DOM specification. For example, the DOM Event object should have a property called target which points to the Element object where the event took place. Mozilla follows this properly. IE, however, calls this property srcElement. Dealing with such differences can be tricky. Dojo solves the problem by supplying the missing standard properties. For example, the Dojo Event object will have the target property in all browsers. So, the following event handler function will work for all browsers.

```
function showEvent(theEvent) {
    alert("Event " + theEvent.type + " for element " + theEvent.target.nodeName);
}
```
#### **Add Button Event Handler**

Register event handlers for the buttons as shown below.

```
<button dojoType="dijit.form.Button" onclick="showEvent">OK</button>
<button dojoType="dijit.form.Button" onclick="showEvent">Cancel</button>
```
Write the handler method as shown in bold face below:

```
<script type="text/javascript">
      dojo.require("dijit.form.DateTextBox");
      dojo.require("dijit.form.ComboBox");
      dojo.require("dijit.form.CheckBox");
      dojo.require("dijit.form.Button");
      function showEvent(theEvent) {
           alert("Event: " + theEvent.type + 
                 " for element: " + theEvent.target.nodeName);
      }
</script>
```
Save changes.

Refresh the browser.

Click the OK button. The alert dialog will look like this:

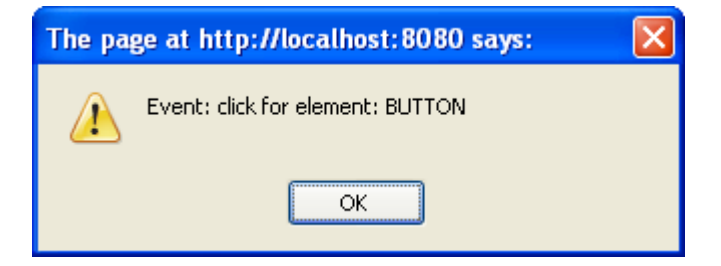

#### **Dojo Debugging**

Using alert() for debugging can get tiresome. Dojo has a built in logging mechanism. It's pretty easy to use.

First, enable debugging. This is done by setting the isDebug property of Dojo configuration to true.

```
<script type="text/javascript" djConfig="parseOnLoad: true, isDebug: true"
     src="dojo-release-1.0.0/dojo/dojo.js">
</script>
```
Next, replace the alert() function with console.debug().

```
function showEvent(theEvent) {
     console.debug("Event: " + theEvent.type + 
            " for element: " + theEvent.target.nodeName);
}
```
Save changes.

Refresh the browser.

The debug console becomes visible at the bottom of the page.

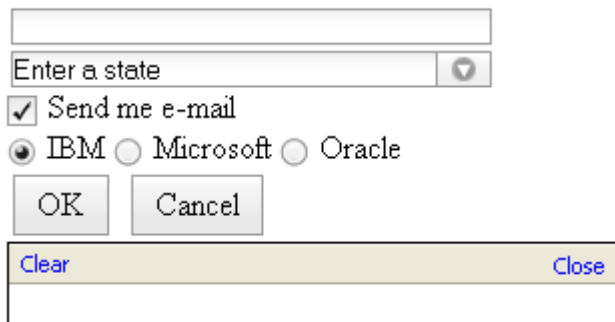

Click the buttons and make sure that the debug messages show up.

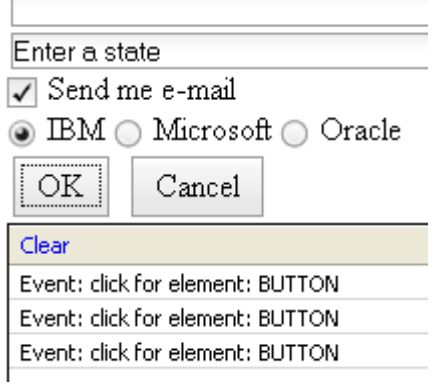

### **Handle More Events**

The check box and radio buttons also fire the onclick event. Register the showEvent function as event handler as shown below.

```
<input id="ch1" dojoType="dijit.form.CheckBox" checked="checked"
     value="Y" onclick="showEvent"/>
<label for="ch1">Send me e-mail</label>
\text{br} />
<input id="rad1" dojoType="dijit.form.RadioButton" checked="checked"
     name="vendor" value="IBM" onclick="showEvent"/>
<label for="rad1">IBM</label>
<input id="rad2" dojoType="dijit.form.RadioButton" name="vendor"
     value="MS" onclick="showEvent"/>
<label for="rad2">Microsoft</label>
<input id="rad3" dojoType="dijit.form.RadioButton" name="vendor"
      value="Oracle" onclick="showEvent"/>
<label for="rad3">Oracle</label>
```
The combo box and date box, on the other hand, fire onchange event. The onchange event handler

works differently. It does not receive the Event object. Instead, it receives the new value entered by the user.

Register the showNewValue function as the onchange event handler for the combo box and date box as shown in bold face below.

```
<input dojoType="dijit.form.DateTextBox" onchange="showNewValue"/>
\text{br} />
<select dojoType="dijit.form.ComboBox" autocomplete="true"
     value="Enter a state" onchange="showNewValue">
     <option selected="selected">California</option>
     <option>Illinois</option>
      <option>New York</option>
      <option>Nebraska</option>
</select>
```
Develop the showNewValue function below the showEvent function.

```
function showNewValue(val) {
     console.debug("User entered: " + val);
}
```
Save changes.

Refresh the browser. Make sure that the date box and combo box events are firing properly.

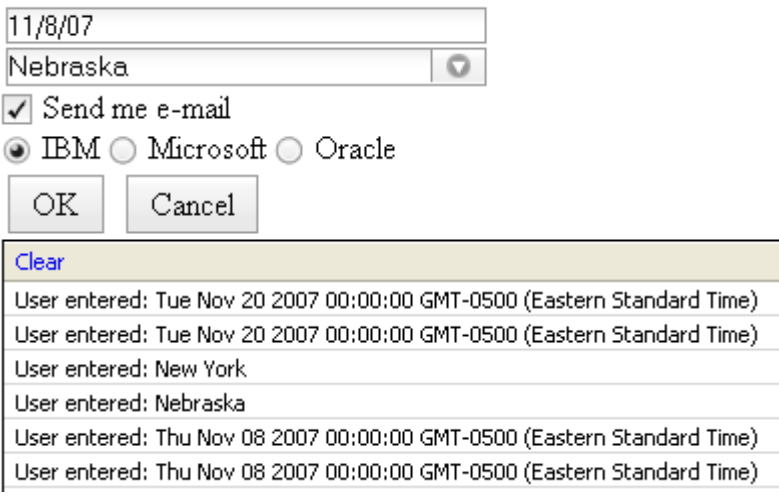

# **Tutorial 3 – Screen Layout**

A rich Internet application will have desktop like screen layout. To that end, Dojo provides layout manager widgets.

#### **Create a Template Page**

To help speed up our tutorial, we will create a boiler plate HTML file.

Create a new HTML file called template.html.

#### Set its contents to as follows.

```
<?xml version="1.0" encoding="ISO-8859-1" ?>
<!DOCTYPE html PUBLIC "-//W3C//DTD XHTML 1.0 Transitional//EN"
"http://www.w3.org/TR/xhtml1/DTD/xhtml1-transitional.dtd">
<html xmlns="http://www.w3.org/1999/xhtml">
<head>
<title>Template</title>
<link rel="stylesheet" type="text/css"
     href="dojo-release-1.0.0/dijit/themes/tundra/tundra.css" />
<script type="text/javascript" 
      djConfig="parseOnLoad: true, isDebug: true"
      src="dojo-release-1.0.0/dojo/dojo.js">
</script>
<script type="text/javascript">
      dojo.require("dijit.form.Button");
</script>
</head>
<body class="tundra">
</body>
\langle/html>
```
Save and close the file.

### **The ContentPane Widget**

A content pane is the simplest layout manager. It is just a grouping of other widgets. It does not enforce any particular layout. In a way, it acts just like a  $\langle \text{div} \rangle$  element. ContentPane does have a powerful feature. It can pull in content from an external URL and populate its internal content asynchronously. This allows you to load content into the pane on demand.

Copy template.html and paste it as content\_pane.html.

Open content pane.html.

Add a dojo.require() statement load in the code for the widget. This is shown in boldface below.

```
<script type="text/javascript">
     dojo.require("dijit.form.Button");
     dojo.require("dijit.layout.ContentPane");
```
</script>

Within the body tag, add a content pane widget as shown below in bold face.

```
<body class="tundra">
```

```
<div dojoType="dijit.layout.ContentPane" 
      style="background: red">
<p>Hello World</p>
</div>
```
</body>

Save changes.

Run the HTML file on the server to view it in a browser. It should look like this.

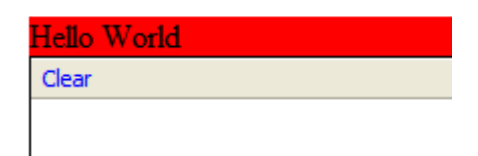

Clearly, nothing too exciting. The widget is behaving just like a regular <div> element.

Now, we will externalize the content.

Create a new HTML file called content1.html. Set the contents of the file to:

```
<h3>This is content 1</h3>
<p>Some content here</p>
```
Save changes.

Back in the content pane.html, change the widget markup as shown below.

```
<div dojoType="dijit.layout.ContentPane" 
      style="background: red" 
     href="content1.html">
```
**Loading ...**

 $\langle$  div>

Save changes.

Refresh the browser.

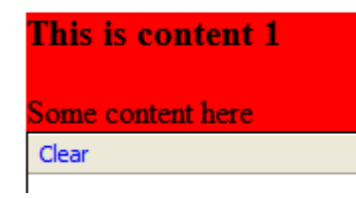

When the main page (content pane.html) first loads, the ContentPane widget shows "Loading...". This gets eventually replaced by the contents of content1.html.

#### **The LayoutContainer Widget**

Most desktop applications have this layout:

- 1. The top layer has menu and toolbar.
- 2. There are sidebars on left and/or right side.
- 3. There is a status bar and widgets at the bottom.
- 4. In the middle, we have the main work area.

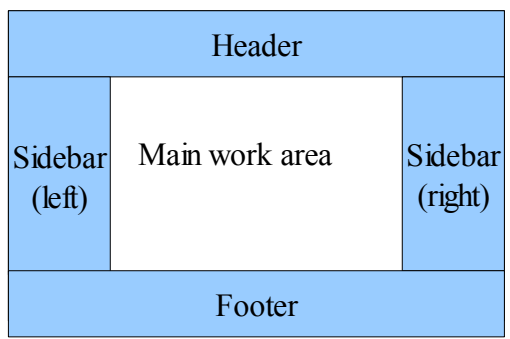

The same pattern happens in most web sites, where we have header, footer, sidebar and main content area.

The LayoutContainer captures this pattern. Each box is represented by a layout widget, such as a ContentPane. Each box has a position, which can be one of top, bottom, left, right and client. The "client" position refers to the main work area. It is also the one that grows with the size of the browser window. All other boxes have a fixed width (for left and right) or height (for top and bottom).

Nothing beats a hands on example. So let's get started.

Copy template.html and paste it as layout\_container.html.

Add two dojo.require() statements as shown below in boldface.

```
<script type="text/javascript">
     dojo.require("dijit.form.Button");
     dojo.require("dijit.layout.ContentPane");
     dojo.require("dijit.layout.LayoutContainer");
```
</script>

Within the <br/>body> element, add the layout container as follows.

```
<div dojoType="dijit.layout.LayoutContainer">
      <div dojoType="dijit.layout.ContentPane" layoutAlign="top" 
            style="background:red;height:50px">
      Header
      \langle div>
      <div dojoType="dijit.layout.ContentPane" layoutAlign="bottom"
            style="background:blue">
      Footer
```

```
\langle div>
<div dojoType="dijit.layout.ContentPane" layoutAlign="left" 
      style="background:green;width: 120px;">
Sidebar
\langlediv\rangle<div dojoType="dijit.layout.ContentPane" layoutAlign="client">
Client area
\langle div>
```
 $\langle$  div>

The code should be fairly easy to understand.

Now, I must tell you about a strange limitation. In Dojo 1.0, the LayoutContainer widget, the <body> and <html> elements must all have a defined width and height. Otherwise, the page breaks badly (especially in IE). We will solve that problem now.

Within the <head> element, define a style as follows.

```
<style> 
     .screen {height: 400px; width: 600px; margin: 0; padding: 0;}
</style>
```
Set the class of the <html> element:

<html xmlns="http://www.w3.org/1999/xhtml" **class="screen"**>

Set the class of body element:

<body class="**screen** tundra">

Set the class of the LayoutContainer widget:

<div dojoType="dijit.layout.LayoutContainer" **class="screen"**>

Save changes.

**Note:** Here, we set a fixed size for the screen. You can also set it to a % figure (such as 75%). This will make the client area grow or shrink as the browser window is resized.

Run the file in the server (http://localhost:8080/AjaxController/layout container.html).

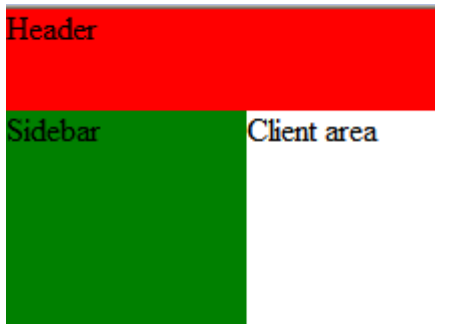

### **The AccordionContainer Widget**

AccordionContainer can group other widgets in bunches. Only one bunch is visible at a time. This

widget is popularized by MS Outlook. The widget usually appears on the left hand side of the client work area.

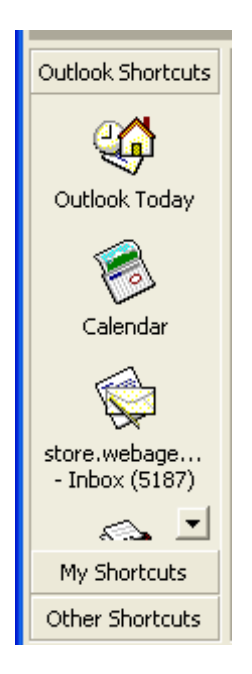

Each bunch of widgets is created using an AccordionPane widget.

Add a new dojo.require() statement below the existing ones.

```
dojo.require("dijit.layout.AccordionContainer");
```
This will also include code for the AccordionPane widget.

Within the left hand side bar, add the accordion widget as shown below in bold face.

```
<div dojoType="dijit.layout.ContentPane" layoutAlign="left"
style="background:green;width: 120px;">
     <div dojoType="dijit.layout.AccordionContainer">
     <div dojoType="dijit.layout.AccordionPane" selected="true" title="Tools">
```

```
<button dojoType="dijit.form.Button">Save</button><br/>
           <button dojoType="dijit.form.Button">Reload</button>
     </div>
     <div dojoType="dijit.layout.AccordionPane" title="Options">
           <button dojoType="dijit.form.Button">Configure</button><br/>
           <button dojoType="dijit.form.Button">Session</button>
     </div>
     </div>
</div>
```
Save changes.

Refresh the browser.

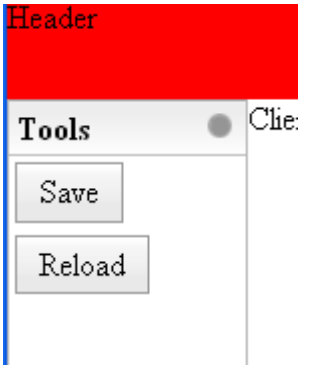

You can click Options to view that bunch of widgets.

Because, not all AccordioPane widgets show their contents all the time, you can load their contents on demand. Just set the href attribute to an URL. When the AccordionPane is first expaned, system will fetch the content on demand. Example:

```
<div dojoType="dijit.layout.AccordionPane" title="Options" href="options.html">
\langle div>
```
### **The TabContainer Widget**

Showing tabbed content is very easy. Each tab is created using a ContentPane. The title of the tab is set using the title attribute of the ContentPane.

Copy template.html as tab.html.

Open tab.html.

Add two dojo.require() elements to include TabContainer and ContentPane.

```
<script type="text/javascript">
      dojo.require("dijit.form.Button");
      dojo.require("dijit.layout.ContentPane");
      dojo.require("dijit.layout.TabContainer");
</script>
```
Within the body tag, add the TabContainer as follows.

```
<div dojoType="dijit.layout.TabContainer"
         style="width:500px;height:100px">
      <div dojoType="dijit.layout.ContentPane" title="Tab A">
      The content of tab A.
      \langle div>
     <div dojoType="dijit.layout.ContentPane" title="Tab B" href="content1.html">
     Loading...
     \langle div>
      <div dojoType="dijit.layout.ContentPane" title="Tab C" 
            closable="true" selected="true">
      The content of tab C.
      </div>
```
#### $\langle$  div>

Note:

- 1. The content of Tab B is fetched on demand from an external file.
- 2. Tab C can be deleted (closable is set to true).
- 3. Tab C is opened by default (selected is set to true).

Save changes.

Run the file in server (http://localhost:8080/AjaxController/tab.html).

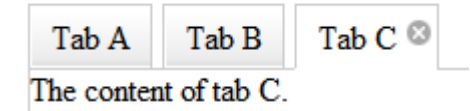

# **Tutorial 4 – Using the Grid Widget**

TurboAjax Inc. has donated their commercial TurboGrid XHTML widget to Dojo. It has been integrated within Dojo as the dojox.Grid widget. The existence of "dojox" in the package name indicates its still in experimental stage. However, the widget, in its original form (TurboWidget) is a sophisticated one. We will start small and slowly expose the more advanced features.

In this tutorial, we will create the simplest possible grid, that looks like this.

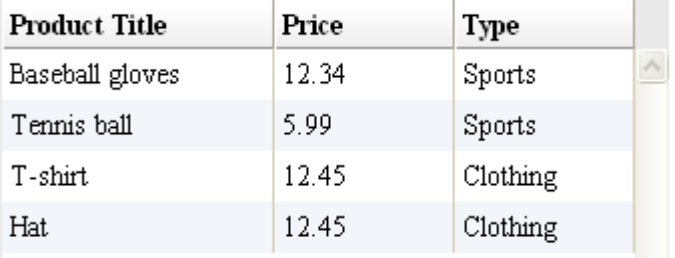

### **Get Started**

Copy template.html and paste it as grid.html.

Open grid.html.

Add a new dojo.require() statement as shown in bold face below.

```
dojo.require("dijit.form.Button");
dojo.require("dojox.grid.Grid");
```
**Note:** Although, the name of the widget is dojox.Grid, you need to import dojox.**grid**.Grid. This may be just an inconsistency that will be corrected in future.

Import a special CSS file, just for the grid widget. **Note:** This CSS file is absolutely necessary. Without

it, the grid widget will simply fail to render properly.

```
<link rel="stylesheet" type="text/css"
     href="dojo-release-1.0.0/dijit/themes/tundra/tundra.css" />
<link rel="stylesheet" type="text/css"
     href="dojo-release-1.0.0/dojox/grid/_grid/tundraGrid.css" />
```
#### **Create the Display Structure**

The grid widget can help you create very complex tables. Unfortunately, that means, you need to take a bit of time to learn how it works, even when you are creating a very basic table.

A **view** is an independently scrollable vertical unit. In most cases, we need to scroll the whole table as a unit. Consequently, in most cases, there will be a single view per table.

A view is a collection of **rows**. That's the easy part. We all know that a table is a collection of rows and that a row has several columns. However, in a grid, a row may have many **subrows** and each subrow can have a different number of columns.

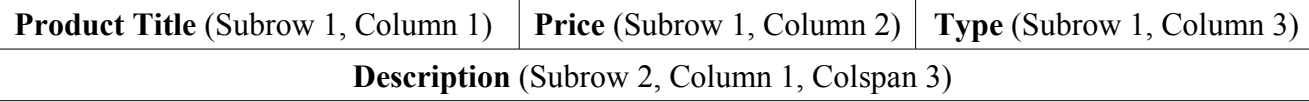

Here, we see a single row that has two subrows. The top subrow has three columns. The bottom one has one. This single column spans three columns. This row structure will be repeated for every row in the view.

In our case, we have a very simple table. There will be only one subrow per row. That subrow will have three columns – Product Title, Price and Type.

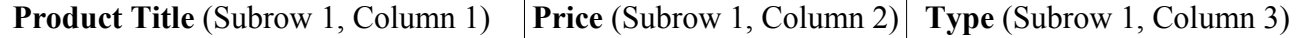

Now, we will define this table structure.

Below the line:

```
dojo.require("dojox.grid.Grid");
```
Add:

```
var subrow1 = [{name: "Product Title"}, {name: "Price"}, {name: "Type"}];
```
Note, how we are adding three columns to the subrow. Each column object has a **name** property that defines the header title of the column.

Then, add the following line to define the view.

```
var view = \{rows\}: \{ subrowl \};
```
In our case, the view has only one subrow. The view object has a property called rows that takes and array of subrows. **Note:** The name of the property is confusing. Ideally, it should have been called subrows. If it helps at all, you can also use the **cells** property in place of rows to the same effect.

Finally, define the whole grid structure. In our case, we have only one view.

var structure =  $\int$  view  $\int$ ;

In the <body> tag, add the grid as follows.

<body class="tundra">

```
<div dojoType="dojox.Grid" autoWidth="true" structure="structure"></div>
```
</body>

The autoWidth attribute is important. This automatically sets the width of the grid to a reasonable value. Without it, the grid takes up the whole width of the page and looks really bad.

Save changes.

Run the file in the server.

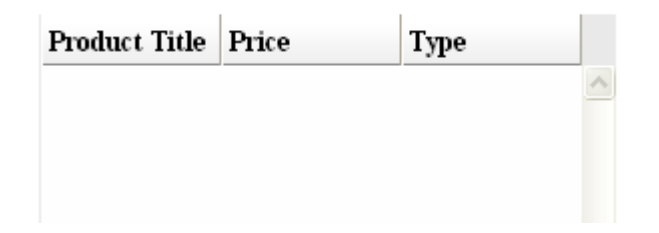

Make sure that the structure of the grid looks good.

# **Supply Data for the Grid**

Data is supplied as a simple JavaScript array. It is an array of rows. Each row, contains an array of cell data.

Add the following script code:

```
var data = [
     ["Baseball gloves", 12.34, "Sports"],
      ["Tennis ball", 5.99, "Sports"],
      ["T-shirt", 12.45, "Clothing"],
      ["Hat", 12.45, "Clothing"]
];
var productModel = new dojox.grid.data.Table(null, data);
```
Register the model with the grid:

```
<div dojoType="dojox.Grid" autoWidth="true" model="productModel"
     structure="structure"></div>
```
Save changes.

Run the file in the server.

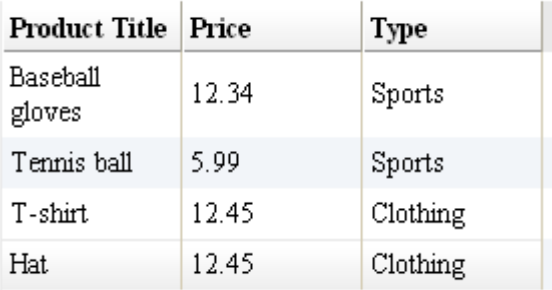